# 第6章 利用者登録

山口県電子入札システムを使用する場合はICカードを用いて利用者登録を行う必要があり ます。 電子入札システムへの利用者登録について説明します。

- 6.1 利用者登録機能にログインする場合
- 6.2 利用者登録を行う場合
- 6.3 利用者変更を行う場合
- 6.4 ICカードの更新を行う場合

# 6.1 利用者登録機能にログインする場合

# 6.1 利用者登録機能にログインする場合

# メインメニュー (受注者)の表示

山口県ホームページ内にある山口県電子入札サイトより、当画面へ移動できます。

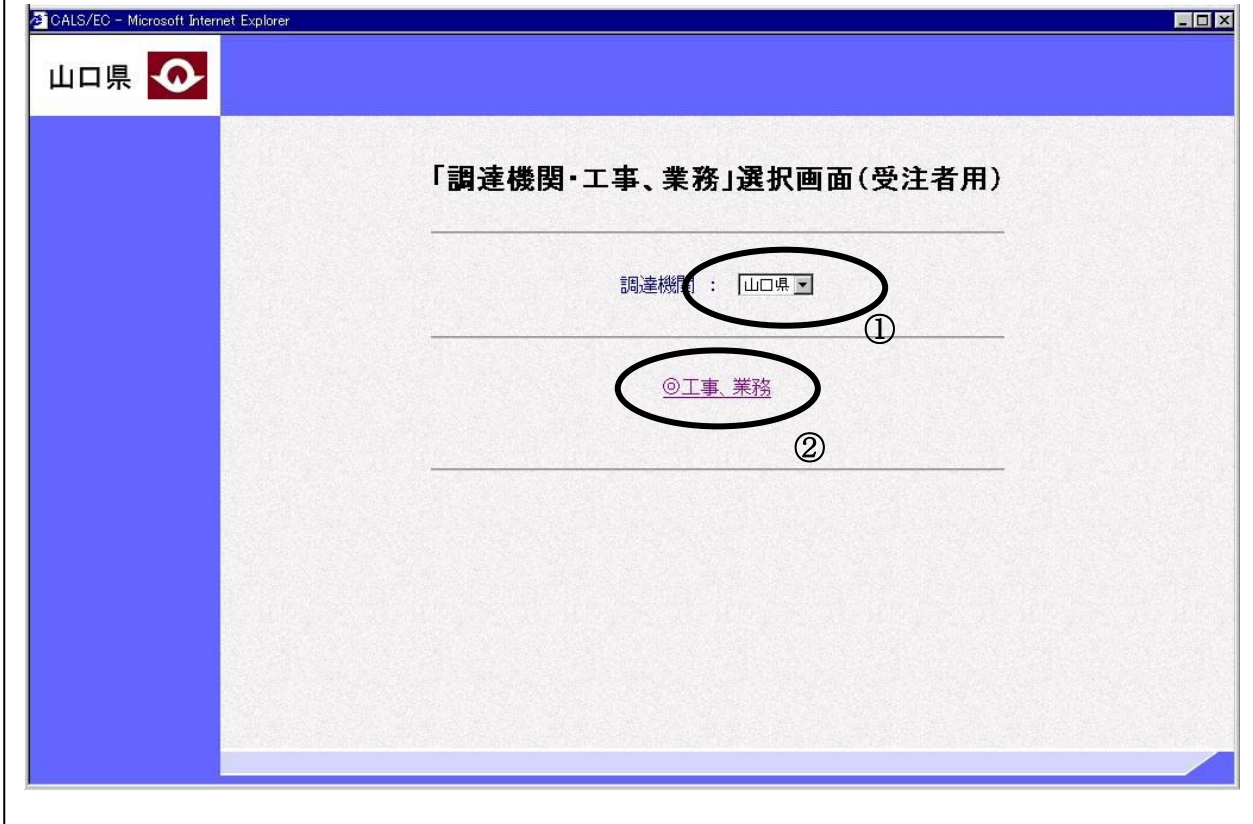

# 操作説明

調達機関の選択リスト①より「山口県」を選択し、◎工事、業務②をクリックします。

### 項目説明

調達機関 :山口県を選択してください。 工事、業務を選択してください。

# 利用者登録/電子入札選択画面(受注者)の表示

利用者登録画面を表示するための画面です

![](_page_3_Picture_35.jpeg)

操作説明

------------<br>**利用者登録**をクリックします。

# 利用者登録メニューの表示

利用者登録(受注者)のトップメニュー画面です。

![](_page_4_Picture_74.jpeg)

### 操作説明

中央上部『Now Loading...』(A)の表示が『○○○○年○○月○○日 ○○時○○分』(B)の表示に 変わるのを確認します。(※(B)の時刻が表示されるまで操作しないでください) (B)の時刻が表示したのを確認後、利用者登録処理ボタンをクリックすることにより、メインメニ ュー画面が表示されます。

### 補足説明

初めて山口県電子入札システムを表示した場合、ダウンロードに時間がかかる場合があります。 (A)の表示は、ご利用の環境によって表示される内容が異なる場合があります。

# 利用者登録メニューの表示

利用者登録(受注者)のメインメニュー画面です。

![](_page_5_Picture_2.jpeg)

# 操作説明

各メニューは下記機能に対応します。

### 項目説明

![](_page_5_Picture_74.jpeg)

# 6.2 利用者登録を行う場合

# 6.2 利用者登録を行う場合

# 利用者登録メニューの表示

利用者登録(受注者)のメインメニュー画面です。

![](_page_7_Picture_84.jpeg)

### 操作説明

登録ボタンをクリックすると、PIN番号入力ダイアログボックスが表示されます。

# 項目説明

![](_page_7_Picture_85.jpeg)

# IC カード PIN 番号入力

![](_page_8_Picture_1.jpeg)

# 操作説明

ICカードをカードリーダーに差し込みます。 PIN 番号①を入力後、OK ボタン②をクリックします。

入力した PIN 番号が正しければ、利用者登録画面が表示されます。

# 資格審査情報検索

利用者登録画面です。

![](_page_9_Picture_87.jpeg)

### 操作説明

資格審査情報より業者の情報を取得するため、登録番号とパスワードを入力後、検索ボタンをクリ ックすると、利用者登録画面が表示されます。

### 項目説明

### 【入力】

登録番号(受付番号):山口県受付番号16 桁を入力します。(半角数字16 文字) パスワード : 電子入札システム利用届提出後、山口県が発行するパスワードを入力します。 (半角英数字 8 文字)

### 【ボタン】

![](_page_9_Picture_88.jpeg)

# 利用者登録画面の表示

利用者登録画面です。

![](_page_10_Picture_95.jpeg)

### 操作説明

代表FAX番号と代表メールアドレスを入力後、入力内容確認ボタンをクリックします。

### 項目説明

![](_page_10_Picture_96.jpeg)

# ※メールアドレスの確認を必ず行ってください。

# 登録内容確認画面の表示

登録内容確認画面です。

![](_page_11_Picture_47.jpeg)

# 操作説明

登録ボタンをクリックすると、登録完了画面が表示されます。

# 項目説明

登録ボタン :登録完了画面が表示されます。

戻るボタン :前画面に戻ります。

### 利用者情報登録結果の印刷

登録完了画面です。

![](_page_12_Picture_2.jpeg)

### 操作説明

登録した利用者情報を印刷する場合、印刷ボタンをクリックすると、新たに別ウィンドウが表示さ れます。

印刷の必要がない場合は、閉じるボタンをクリックします。

### 項目説明

印刷ボタン :利用者情報印刷用の別画面が表示されます。(印刷はこの画面でのみ行うこ とができます。)

※複数枚のICカードを登録する場合、1 枚ごとにブラウザを閉じて、再度電子入札システムを起 動して次のICカードを登録するようにしてください。

# 利用者情報登録結果の印刷

利用者情報登録画面です。

![](_page_13_Picture_50.jpeg)

# 操作説明

印刷アイコン①をクリックすると、利用者情報が印刷されます。 印刷終了後、正しく印刷物が出てきたことを確認後、右上の×ボタン②で画面を閉じます。

# 補足説明

※印刷アイコンは、ご利用の環境によって場所や表示が異なる場合があります。

### 利用者登録完了メール

L

利用者登録が完了すると、登録されたメールアドレスに利用者登録のお知らせメールが届きます。

利用者が以下のように登録されましたのでお知らせします。 このメールは登録された連絡先メールアドレス宛に送信されています。

企業ID :0001810000000010 企業名称 :○○建設株式会社 連絡先氏名:山口 太郎 連絡先住所:山口県山口市○○1丁目23番地

注意:このメールアドレスには返信しないようにしてください。

\*\*\*\*\*\*\*\*\*\*\*\*\*\*\*\*\*\*\*\*\*\*\*\*\*\*\*\*\*\*\*\*\*\*\*\*\*\*\*\*\*\*\*\*\*\*\*\*\*\*\*\*\*\*\*\* 山口県電子入札ヘルプデスク mailto:e-bidshelpdesk@pref.yamaguchi.lg.jp

山口県入札情報ポータルサイト(電子入札サイト入口) URL: https://www.pref.yamaguchi.lg.jp/soshiki/127/23376.html \*\*\*\*\*\*\*\*\*\*\*\*\*\*\*\*\*\*\*\*\*\*\*\*\*\*\*\*\*\*\*\*\*\*\*\*\*\*\*\*\*\*\*\*\*\*\*\*\*\*\*\*\*\*\*\*

メールのイメージ図

# 6.3 利用者変更を行う場合

# 6.3 利用者変更を行う場合

### 利用者登録メニューの表示

利用者登録(受注者)のメインメニュー画面です。

![](_page_16_Picture_80.jpeg)

# 操作説明

変更ボタンをクリックすると、PIN番号入力ダイアログが表示されます。

# 項目説明

![](_page_16_Picture_81.jpeg)

# IC カード PIN 番号入力

![](_page_17_Picture_1.jpeg)

# 操作説明

ICカードをカードリーダーに差し込みます。 PIN 番号①を入力後、OK ボタン②をクリックします。

入力した PIN 番号が正しければ、利用者変更画面が表示されます。

# 利用者変更画面の表示

利用者参照画面です。

![](_page_18_Picture_47.jpeg)

### 操作説明

変更する項目を入力し、入力内容確認ボタンをクリックします。

# 項目説明

![](_page_18_Picture_48.jpeg)

# 変更内容確認画面の表示

変更内容確認画面です。

![](_page_19_Picture_49.jpeg)

### 操作説明

内容を確認後、変更ボタンをクリックすると、変更完了画面が表示されます。

## 項目説明

変更ボタン :変更完了画面が表示されます。

戻るボタン :前画面に戻ります。

### 利用者情報変更結果の印刷

変更完了画面です。

![](_page_20_Picture_2.jpeg)

### 操作説明

変更した利用者情報を印刷する場合、印刷ボタンをクリックすると、新たに別ウィンドウが表示さ れます。

印刷の必要がない場合は、閉じるボタンをクリックします。

### 項目説明

印刷ボタン :利用者情報印刷用の別画面が表示されます。(印刷はこの画面でのみ行うこ とができます。)

## 利用者情報登録結果の印刷

利用者情報印刷画面です。

![](_page_21_Picture_50.jpeg)

# 操作説明

印刷ボタン①をクリックすることにより、利用者情報が印刷されます。 印刷終了後、正しく印刷物が出てきたことを確認後、右上の×ボタン②で画面を閉じます。

### 補足説明

※印刷アイコンは、ご利用の環境によって場所や表示が異なる場合があります。

# 6.4 ICカードの更新を行う場合

# 6.4 IC カードの更新を行う場合

# 利用者登録メニューの表示

利用者登録(受注者)のメインメニュー画面です。

![](_page_23_Picture_82.jpeg)

## 操作説明

ICカード更新ボタンをクリックすると、確認メッセージが表示されます。

### 項目説明

![](_page_23_Picture_83.jpeg)

![](_page_24_Picture_0.jpeg)

### 操作説明

現在使用している IC カードを IC カードリーダーに挿入し、OK ボタンをクリックします。 PIN 番号入力画面が表示されるので、PIN 番号を入力します。

# 新しいIC カードの確認

![](_page_24_Picture_154.jpeg)

### 操作説明

新しく取得した IC カードをIC カードリーダーに挿入し、OK ボタンをクリックします。 PIN 番号入力画面が表示されるので、PIN 番号を入力します。

# PIN番号の入力

![](_page_24_Picture_155.jpeg)

### 操作説明

「PIN 番号」に新しい IC カードの PIN 番号を入力①し、OK ボタン2をクリックします。 ※担当者欄は入力する必要はありません。

※現在使用中の IC カードと新しい IC カードの PIN 番号が同じ場合は、この画面は表示され ません。

# 電子証明書更新内容確認画面の表示

電子証明書更新確認画面です。

![](_page_25_Picture_79.jpeg)

### 操作説明

利用者の情報、現在使用している IC カード情報、新規に使用する IC カード情報の内容を確認後、更新 ボタン①をクリックすることにより、更新完了画面を表示します。

また、更新を行わない時は、戻るボタン2をクリックした後、IC カードの更新をやり直してくださ い。

# 項目説明

更新ボタン :更新結果画面が表示されます。

戻るボタン :前画面に戻ります。

## 電子証明書更新結果画面の表示

更新完了画面です。

![](_page_26_Picture_43.jpeg)

# 操作説明

右上の「×」をクリックして、一度終了してください。

※IC カードの更新を行うと、旧カードでは山口県電子入札システムへログインできなく なります。